# Travail 2

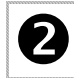

# $\mathbf{Q}$  Transitions entre les diapositives

Votre diaporama est actuellement à "avancement manuel", c'est-à-dire que l'on passe d'une diapositive à l'autre en cliquant dessus : vous pouvez créer des **transitions** qui servent à définir la durée d'une diapositive à l'écran et la manière dont elles apparaîtront à l'écran.

# L **Lisez ce qui suit avant de passer à l'application qui se trouve sur la page suivante :**

Pour faire l'ajout de transitions, il suffit d'accéder au menu **Diaporama** et d'y choisir l'option **Transition.** Le volet suivant est affiché :

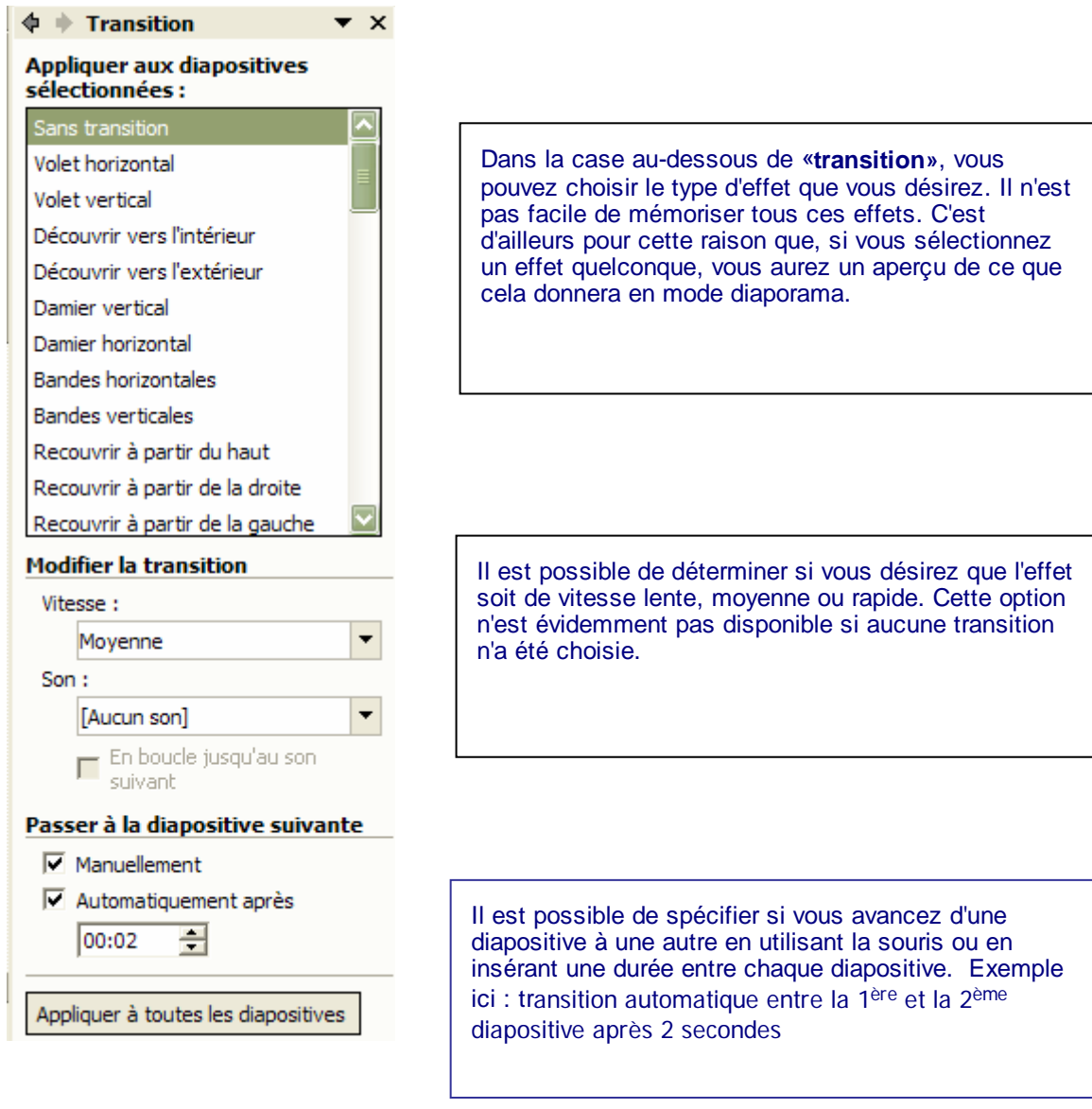

Cliquez sur "transition sur toutes les diapositives"

# **Vous pouvez maintenant configurer les transition suivantes sur votre diaporama :**

Passez en mode "trieuse de diapositives" : pour sélectionner une diapositive, il suffit de double-cliquer dessus. Sélectionner la 1ère diapositive pour commencer.

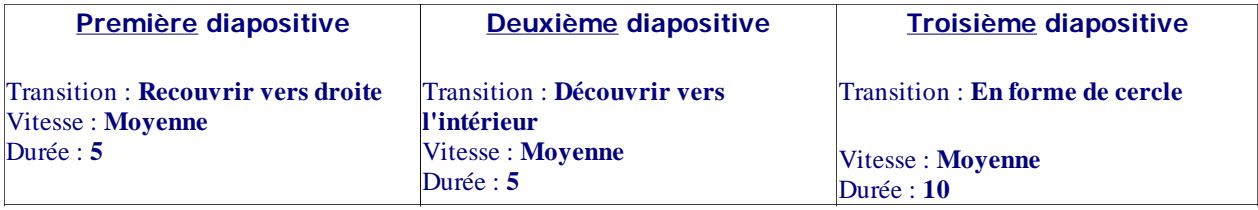

Replacez-vous sur la 1ère diapositive et visualisez votre diaporama en cliquant sur l'icône "Diaporama".

# $\mathcal{L}$  Animation d'une diapositive

# **Notion d'objet :**

- **F**  Chaque diapositive est composée d'objets, il peut s'agir de zones de texte, d'images, de son ou de boutons d'actions .
- **CO**  Animer une diapositive consiste à choisir le mode d'affichage de chacun de ces objets dans diapositive :
- F. ordre d'apparition
- $\blacksquare$ apparition manuelle ou automatique
- × effet spécial d'affichage
- × suppression ou "estompage" après affichage
- $\sim$ son associé …

### **Application**

**CO** 

- × Sélectionnez votre 3ème diapositive; elle comporte 3 objets : la zone de texte avec le titre, l'image et la zone de texte contenant le commentaire.
	- Pour accéder aux outils nécessaires à l'animation de votre diapositive, dans le menu "Diaporama", cliquez sur "Personnaliser l'animation".
- $\Phi$   $\blacklozenge$  Personnaliser 3分 Ajouter un effet **F** Sélectionnez le logo, puis choisissez l'effet [ouvertures] [à partir du bas].  $\mathsf{X}_{\text{B}}$  Supprimer Modifier : Entrée br Début : O Après la p ÷ Modifiez les paramètres comme ils apparaissent dans l'image ci-contre : Sens : À partir du bas Vitesse: Moyenne 0 <sub>(9</sub> "n<sup>o†</sup> logo allia
- 置 Vous allez maintenant indiquer à quel moment l'image doit apparaître: pour démarrer l'animation sur l'image 1 seconde après la précédente (=apparition du titre). Double-cliquez su montre qui se trouve à côté de |logo bleu] dans le volet [Personnaliser l'animation].

 Dans l'onglet [Minutage] de la boîte de dialogue qui apparaît, fixez le délai à 1 seconde puis cliquez sur [OK].

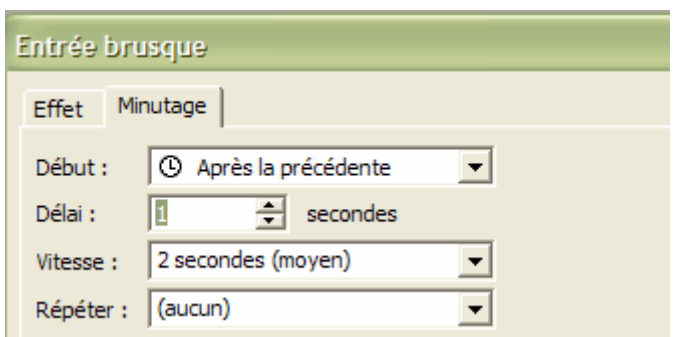

Sens:

Vitesse: Moyenne

Horizontalement

 Sélectionnez maintenant la zone de texte 2 et choisissez l'effet [Ouverture – damier] et paramétrez l'animation comme sur l'image ci-contre.

Définissez le délai entre cette animation et la précédente à 1 seconde.

Enregistrez votre fichier.

Replacez vous maintenant sur la 1ère diapositive et visualiser votre diaporama

# $\bullet$  Création de boutons d'action

Vous allez apprendre à créer des boutons d'action c'est-à-dire des objets que l'on ajoute à une diapositive et qui permettent de déclencher une action lorsque l'on clique dessus. Par exemple : revenir à la diapositive précédente, revenir au début, ouvrir un document, …

#### Remarques importantes

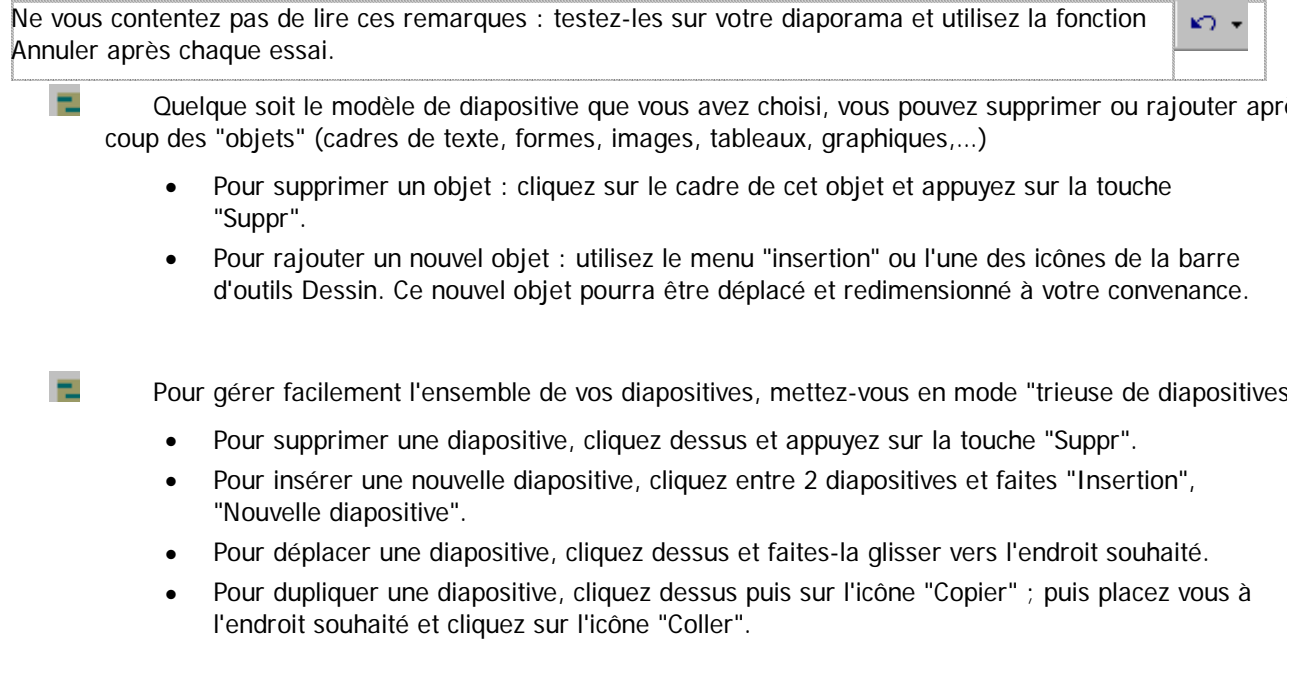

### **Insertion de 2 nouvelles diapositives**

Jusqu'à présent, le diaporama que vous avez créé défile de la 1<sup>ère</sup> à la dernière diapositive automatiquement sans aucune autre action possible de la part du présentateur ou de l'utilisateur de ce diaporama.

 Pour commencer, créez une 4ème : choisissez la mise en page [Titre. Texte et contenu]. La diapositive n°4 devra contenir les informations figurant ci-dessous.

### L'image sera enregistrée à partir du réseau de la classe (logo3)

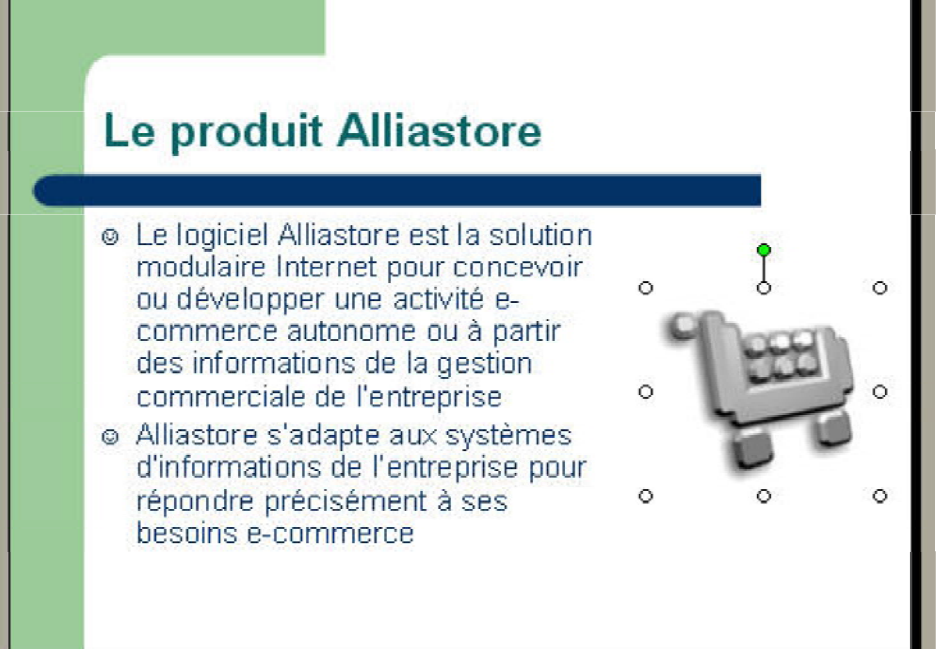

[Diaporama / Personnaliser l'animation]).

 Vous changerez la puce de la zone de texte en allant dans le menu [Format/Puces et numéros] et cliquant sur [Personnaliser] (elle appartient à la police Wingdings).

 Vous allez paramétrer à 6 secondes en vitesse moyenne la transition de cette diapositive avec la suivante (menu [Diaporama/transition].

 Vous animerez la zone de contenu et l'image avec l'effet que vous voulez mais elles doivent impérativement s'afficher avec un délai automatique de 2 secondes par rapport à l'objet précédent (menu

 Insérez maintenant une 5ème diapositives dans votre diaporama avec la mise en page [Titre. Contenu et texte]. La diapositive n°5 devra ressembler à la reproduction ci-dessous :

L'image sera enregistrée à partir du réseau de la classe (image4).

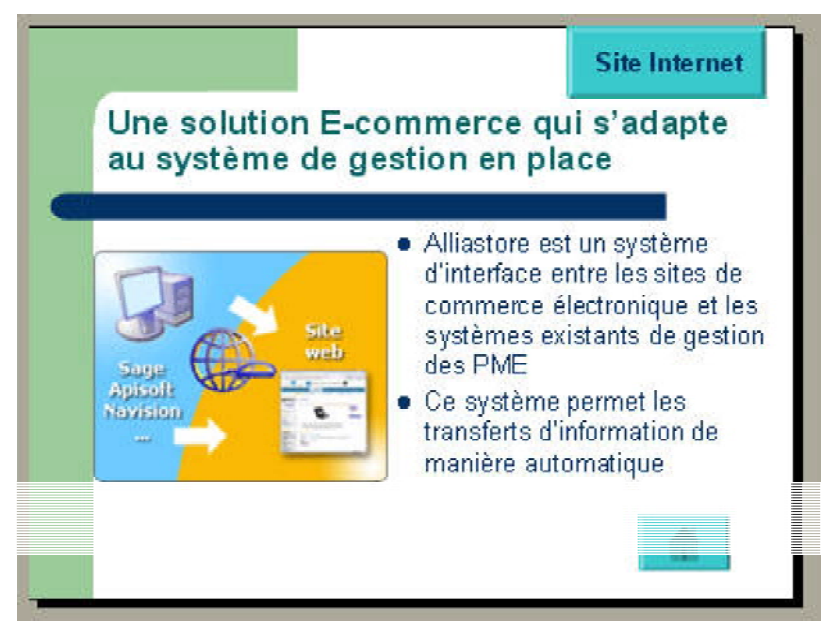

 Vous animerez la zone de contenu et l'image avec l'effet que vous voulez mais elles doivent impérativement s'afficher avec un délai automatique de 1 seconde par rapport à l'objet précédent (menu [Diaporama / Personnaliser l'animation]).

 Enregistrez les modifications apportées à votre diaporama.

### **Les boutons d'actions standard**

Sélectionnez maintenant votre diapositive 5

 Dans le menu [Diaporama], cliquez sur "Boutons d'action…" et sélectionnez le bouton ♠ d'action .

 Créez votre bouton en bas à droite de la diapositive.

 On vous propose de créer un "lien hypertexte" vers la 1ère diapositive : cliquez sur OK pour accepter.

 NB : vous pouvez ultérieurement modifier la taille, la position et la présentation de ce bouton 'en faisant un clic droit et "Format de la forme…")

 Si vous cliquez sur le bouton, cela ne fonctionne pas : il faut vous mettre en mode diaporama

#### **les boutons d'actions personnalisés**

 Un bouton d'action peut vous permettre d'ouvrir un document (Word, Excel) ou même d'accéder à un site Internet.

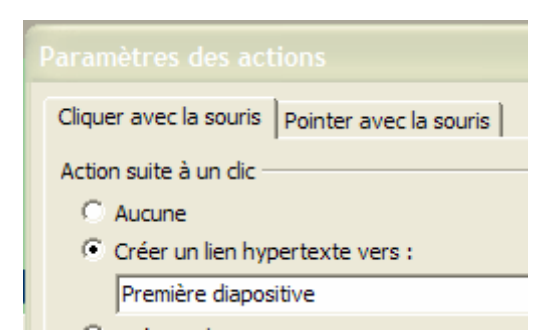

Lorsque la consultation de ce document ou de ce site est terminée, on retourne directement sur la diapositive sur laquelle se trouve le bouton d'action.

**FL** × Sélectionnez la diapositive 5

Créez dans le coin haut à droite un bouton d'action de type "Bouton d'action personnalisé"

 faisant le lien vers le site Internet de l'entreprise Alli@sys (adresse = **www.alliasys.fr**) et ajouter du texte sur ce bouton.

(Cliquez droit sur ce bouton et sélectionnez "Ajoutez texte" ; entrez le texte"Site Internet" (si nécessaire, modifiez la taille du bouton ou celle des caractères).

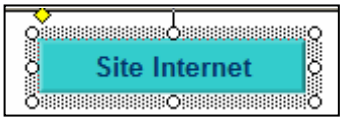

Enregistrez vos modifications en cliquant sur l'icône

**Placez-vous sur la 1ère diapositive et passez en mode "Diaporama" pour le tester.**